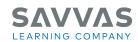

# enVisionMATH California Common Core © 2015 Grades K-5

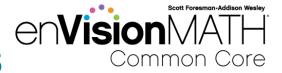

# Virtual Program Activation: Frequently Asked Questions

# How is the program organized?

enVisionMATH California Common Core embraces and enhances the focus and coherence vision of the CCSS, leading to higher achievement for all. The program follows the progressions within and across the grades so that students are able to build on and expand their knowledge. enVisionMATH California Common Core addresses Rigor through conceptual understanding, fluency and applications, as defined by the Common Core State Standards.

# On which Savvas digital platform can I access enVisionMATH CA?

The program is on Savvas Realize and can be accessed at: <a href="www.savvasrealize.com">www.savvasrealize.com</a>.

#### How do students access the enVisionMATH CA resources from home?

Students can access any of the online resources for the enVisionMATH CA program by simply logging into the Savvas Realize platform at: <a href="https://www.savvasrealize.com">www.savvasrealize.com</a> using their student user account login credentials.

#### Is there a way for parents to access the resources in enVisionMATH CA?

Unfortunately, there is not a way to create a parent specific user account in Savvas Realize currently at this time. However, parents can simply log in to Savvas Realize using their child's student user account login credentials to access any of the available online resources for enVisionMATH CA program.

#### Does en Vision MATH CA have a demo account on Savvas Realize?

Yes, a demo account can be created at Savvas Realize with the "Try a Free Demo Today" feature. This demo account will give you access to limited enVisionMATH CA content to explore. Follow the demo instructions to set up a demo account using your email address. Your demo account will be active for 6 months and will be wiped at the conclusion of the time. Also, data cannot be transferred from a demo account over into a real account when the program is purchased.

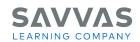

# Where can I find additional training and support for enVisionMATH CA?

My Savvas Training delivers high-quality, product-focused training directly from Savvas' expert training team. With flexible delivery options to meet your needs and your schedule, this service provides you with timely and convenient access to a variety of product training options and support resources including:

- Training Guides
- On-Demand Tutorials
- Virtual training sessions and workshops
- Live chat and email support
- Transcript tracking and reporting

Register today at <a href="https://www.mysavvastraining.com">www.mysavvastraining.com</a> to begin using the numerous training and support resources within My Savvas Training.

# How will I know if there are updates to content on Savvas Realize or if there are issues?

To improve communications with Savvas Realize teachers and administrators, we have implemented a new announcements tool and in-app messaging feature that users will see in the bottom right hand corner of Savvas Realize post login. Users will need to click the tray icon to access the announcements. Initially this tool will enable us to notify you about urgent system notifications and other important feature updates. Also, you can check the Announcements section under your Profile icon located in the top right corner after sign-in for the latest information concerning Savvas Realize.

# Is there somewhere I can go to quickly learn about Savvas Realize and its features?

Yes, the **Help** section under your Profile in the top right corner after sign-in is a great resource that provides lots of quick, easy-to-navigate information about using Savvas Realize and understanding its features and functionalities.

# What Student's Edition formats are available for each grade?

Student Edition formats include Student Lesson Packets (Grades K–2), Student Editions (Grades 3–6) and a digital license. Student's Edition eText is provided online through Savvas Realize and through a mobile-ready eText app. Student's Edition ACTIVe-book is provided online through Savvas Realize via Dash.

# Can my students save their work that I assign to them in their digital textbooks?

For teachers using Savvas Realize courses with Dash, ACTIVe-book is one of several tools available from within Savvas Realize to make it easy for you to customize the provided curriculum content, add your own, and modify all of it to accommodate your teaching style, your schedule, and your students. When viewing and assigning Programs with ACTIVe-book content, you can access the ACTIVe-book options from the **Tools** menu.

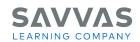

# How does this program address differentiated instruction and EL learners?

enVisionMATH CA provides adaptations, accommodations, and differentiated instruction that can help all students be successful in achieving proficiency with both the Standards for Mathematical Content and for Mathematical Practice. At the end of every lesson, ELL support is provided for the Daily Quiz and the Intervention to assure all students are successful.

# What is OpenEd?

OpenEd is a powerful educational search engine that enables teachers to easily locate engaging educational media and learning content for use with their students. OpenEd contains more than a million standards-aligned educational resources including videos, games, worksheets, and even assessment. Teachers can browse, search, assign, and even add OpenEd content to a custom lesson within Savvas Realize. Just simply click or tap the **See results from: OpenEd** icon located on the top right of your search results page to view the additional content that's available from OpenEd. Results for your search item will automatically open displaying additional information on the available content and activities within OpenEd.

# Are there pencil/paper versions of the digital/online assessments?

Yes, you can access a printable format of an online assessment by clicking the **T Show Teacher Resources** icon below that specific assessment. Also, there is a downloaded answer key in a printable format by selecting the **T Show Teacher Resources** beneath the specific assessment.

#### How do I create classes and students?

Adding students to classes gives them access to the system, allows you to organize them by groups and track their progress on assignments. On the **Create Classes** page, you will be able to name and associate a class picture with your classes, pick programs your students can use, and add students to your classes. To create your classes and add students to them:

- On the Home page, select CLASSES from the menu bar at the top of the page or click or tap on the orange Classes circle. The Select a Class page opens.
- On the **Select a Class** page, click or tap the **Create classes** button above the class listing on the right side of the page. The **Create a new class** page opens.
- Create a class name, enter your school district if needed, select a class picture, and pick the
  programs that you want your class to see and use. Then add students to your class, last name
  first. Note: If your student has been in the system previously, names will appear when you type
  the initial letter or letters. Their usernames and passwords will self-fill when you select a name
  from the list. If it's a new student, enter the name and create a username and password for the
  student.
- Pick the programs your students will use before you select **Save class**. If you need to add more programs at a later time, you can do it by managing your class settings.
- Click or tap Save class to save your class. You remain on the Create Classes page and you
  can add another class if you wish.
- To add another class, select the +Add a class link on the top right of the Create Classes page.

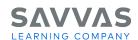

Complete the information and click or tap the Save class button.

- When you're finished adding classes, select **CLASSES** in the menu bar at the top of the page to return to the **Select a Class** page.
- Find your class on the Select a Class page. Now you can give students assignments, view, add or remove students in your class or edit student information. Select Class settings if you need to make edits to the class profile and programs associated with the class.

# What are the requirements for adding new students to my class?

Student names, usernames and password requirements include the following:

- Student name Enter new students by entering their last name first, then first name.
- User name Usernames are pretty simple but they must be unique. Make sure you have at least 8 characters but not more than 75. You can use letters, numbers, underscores, periods, and @. Blank spaces are OK too and don't worry, usernames aren't case-sensitive.
- **Password** Passwords can be tricky. They're case-sensitive and require 8 or more total characters with at least one letter and one number or special character, and no spaces. Also, passwords can not be similar to a student's first name, last name or username.

# How do I create an assignment for my students?

After you create your classes and groups, you can create assignments for the students in these classes and groups. You can also give assignments to individual students. You create assignments by using and customizing the table of contents (TOCs) in your programs, and by using all the accompanying content support such as lessons, search for content results, search for standards results. To create and assign content to your classes, groups and individual students:

- Select PROGRAMS from the menu bar at the top of any page in Savvas Realize. The Browse Programs page opens displaying all of the programs available for your use. You can add more programs by going to Settings.
- Select the program that you want to use to assign content for your class, group or individual student. The program you selected opens on its TOC page. You can get information on the various types of content available by selecting the Info link, below item name in the TOC. The media icons next to some of the items in the TOC identify the type of content it contains.
- Click or tap the Assign link under the item name in the TOC to assign this item to a class, group
  or student. The Create an assignment dialog box will automatically open.
- In the **Create an Assignment** box, select a **Start date** and **Due date** for the assignment and add any **instructions** you'd like to give your students. Next, assign this work to classes, groups and students by entering a class, group, or student name using smart search... enter the first letter and scroll to the class, student or group you're looking for. Click or tap the **Assign** button when you have finished completing the required information.

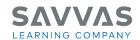

# How do I update my account information?

On the **Settings** page, you can edit the personal and contact information that you first entered in the Teacher Wizard. This is also where you can edit and add more programs to use in your classes, in addition to the programs you added when you signed up. You can also edit your profile image and homepage background image, your student-facing name, and the grades you teach.

# How can I find specific digital content for my class in enVisionMATH CA?

You can use the Search feature in Savvas Realize to search for any digital program content. Use this feature to find lessons, resources, and even assessments. It's simple and quick. Search for content for your classes by searching by keyword. You will find the **Search** icon in the upper right of most pages in Savvas Realize. You can customize your lessons by adding results of your searches into your lessons, assignments, and tests. The following features are available when searching for content:

- Search for content to add lessons, assignments, or tests
- Filter your search results to narrow your search
- View questions before deciding to add it to a test

# Is it possible to customize the digital content to meet the needs of my students?

The enVisionMATH CA program lets you customize content, auto-assign differentiation, and use assessment data quickly and easily. You can also upload district content or your own content, edit lessons, assessments, or resources... and even create assessments in the format of high-stakes tests. All of your customized lessons, uploads, links and customized tests will also display in the search by keyword results.

### Where does the auto-assignment of remediation occur?

The auto-assignment of remediation may occur based on the results of online Quick Checks. Students are prescribed Intervention, On-Level, or Advanced differentiated instruction and homework based on the results of the Quick Check. The homework can be auto-assigned within Savvas Realize. Differentiation after a Topic or group of Topics is based on results of online Topic Assessments and online Cumulative/Benchmark Assessments and can also be auto-assigned to students based on their performance.

#### Can I manually assign remediation?

Yes, you can manually assign any remediation activity by clicking on the "assign" button at the bottom of any digital resource with Savvas Realize.

#### What do I do if I need to change information for one of my assignments?

You can edit any of the assignments that you've given to your students in classes and groups. Also, you can view how many students have completed the assignment and the average score the class has received. You can also view an individual student's submission. You can choose to temporarily hide the assignment, and you can preview the assignment as well.

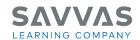

# Is there an easy way to promote more mathematical discourse with my class?

Yes, the **Discussion board** feature is a great way to increase classroom discussion for specific mathematical skills and general content. Use the Discussion board to start a discussion with you students, edit or add a comment, or remove and hide comments on your Discussion board. Students will also have the ability to participate in the classroom discussion by responding to the Discussion board and even posting new questions or comments.

# How can I monitor my student's progress in the program?

You can use the **DATA** tab to instantly access student and class data that shows standards mastery on assessments, overall progress and the amount of time your students have spent on their work. If your students have completed their assignments, clicking or tapping the **DATA** tab takes you to a listing of all your classes that have data. The following features are available when viewing data:

- View your data by Class Results by Assignment or Class Mastery by Standard
- Filter your data by date range
- Drill-down into data points on graphs and charts to learn more about mastery, progress, and usage

# Can I Export the information within the Data tab?

Yes, you can export your classroom data as a CSV file and paste it into your gradebooks. You can use Excel or other spreadsheet programs to open the CSV file and have a written copy of the progress, scores, and assessments that counted toward mastery for your students.

#### What is Class Calendar?

Savvas Realize provides a planning calendar for each of your classes. Whenever you create an assignment or an event, it's added to the calendar on the date the assignment is due or on the day or days of the event. You can select the **assignment** or **event** icon on your calendar to preview it. You can schedule the event with one or all of your classes and you can also edit the event, remove it and change the classes associated with it.

# **How should the Math Diagnosis and Intervention System be used?**

The Math Diagnosis and Intervention System or MDIS should be used to help you diagnose students' needs and provide effective intervention that's on or below grade level. Use the diagnostic test in the system and the item analysis charts give with the program assessments at the end of a topic, group of topics, or the year. Assign the two-page lessons as needed and use the teacher support as guidance when conducting these lessons.